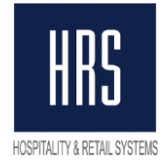

# **Инструкция по изменению налога в системе Oracle Hospitality OPERA**

## **Общая информация**

Налоговая ставка в системе Opera PMS может быть настроена разными способами. Независимо от того, какой именно способ используется сейчас и каким отель собирается пользоваться в дальнейшем, действительно следующее:

- В случае, когда для истории необходимо видеть начисленную сумму налога по ставке 18% отдельно от сумм по ставке 20%, необходимо создать новый код налога в Опере. Если нет необходимости разделять суммы по налоговым ставкам, то выполнять данный пункт, т.е. создавать новый код, не нужно.

- Во избежание путаницы с суммами налогов, начислений и оплат нужно сделать следующее:

- После процедуры ночного аудита 31.12 принять оплаты по всем бронированиям (включая виртуальные Pay Master) для приведения баланса бронирования к нулю.

- **Либо** все начисления и оплаты, сделанные с 18% налога, перенести на отдельное окно (и не смешивать в будущем их с начислениями с 20-ю % налога)

**- Либо** произвести выселение всех бронирований; для каждой брони, продолжающей проживание в отеле, создать новую бронь с 01/01/2019 до даты выезда; провести процедуру ночного аудита; провести процедуру изменения налоговой ставки с указанием нового кода (если он создавался) и ставки; заселить бронирования.

Рекомендуется провести тестовое изменение ставки налогов на тренировочной базе и убедиться в правильном начислении налогов в Опере и его отображение на печатных формах.

Данная инструкция описывает основные возможные настройки налогов и пути их изменения, однако различных конфигураций может быть достаточно много. Если ваши настройки отличаются от описанных в этом документе, обращайтесь в службу поддержки для разъяснения спорных или непонятных моментов.

Налоговая ставка в системе Opera PMS настраивается с помощью функционала Generates, доступного для настройки на уровне группы кодов

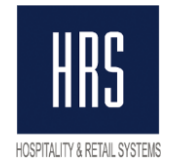

транзакций (Transaction Codes Groups), подгруппы (Transaction Codes Subgroups), или на уровне непосредственно самого кода транзакции (Transaction Code).

Generates, в свою очередь, в основном настраивается в виде двух опций – либо с указанием процента налоговой ставки, либо с использованием функционала Tax Types.

Использование Tax Types в данной ситуации (изменении налоговой ставки) в общем удобнее, так как это функционал позволяет настроить ставки налога для диапазонов дат, т.е. налоговую ставку можно настроить на 01.01.2019 уже сегодня. Например вот так:

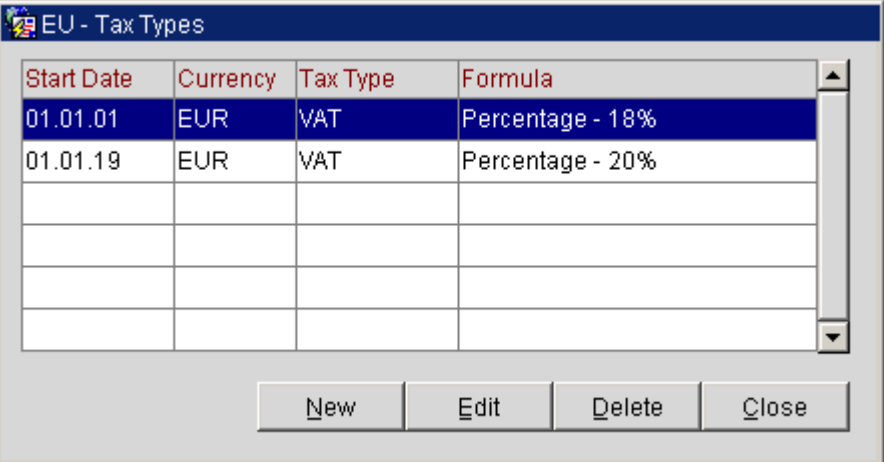

К сожалению, если параметр TAX TYPES в вашем отеле выключен, то для его включения надо выселить полностью все брони отеля, что может быть неприемлемо на текущий момент.

Итак, в первую очередь надо выяснить, включён ли в вашем отеле параметр TAX TYPES. Для этого надо запустить конфигуратор, зайти в Setup -> Application Settings -> Cashiering -> Parameters, и найти этот параметр:

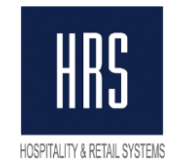

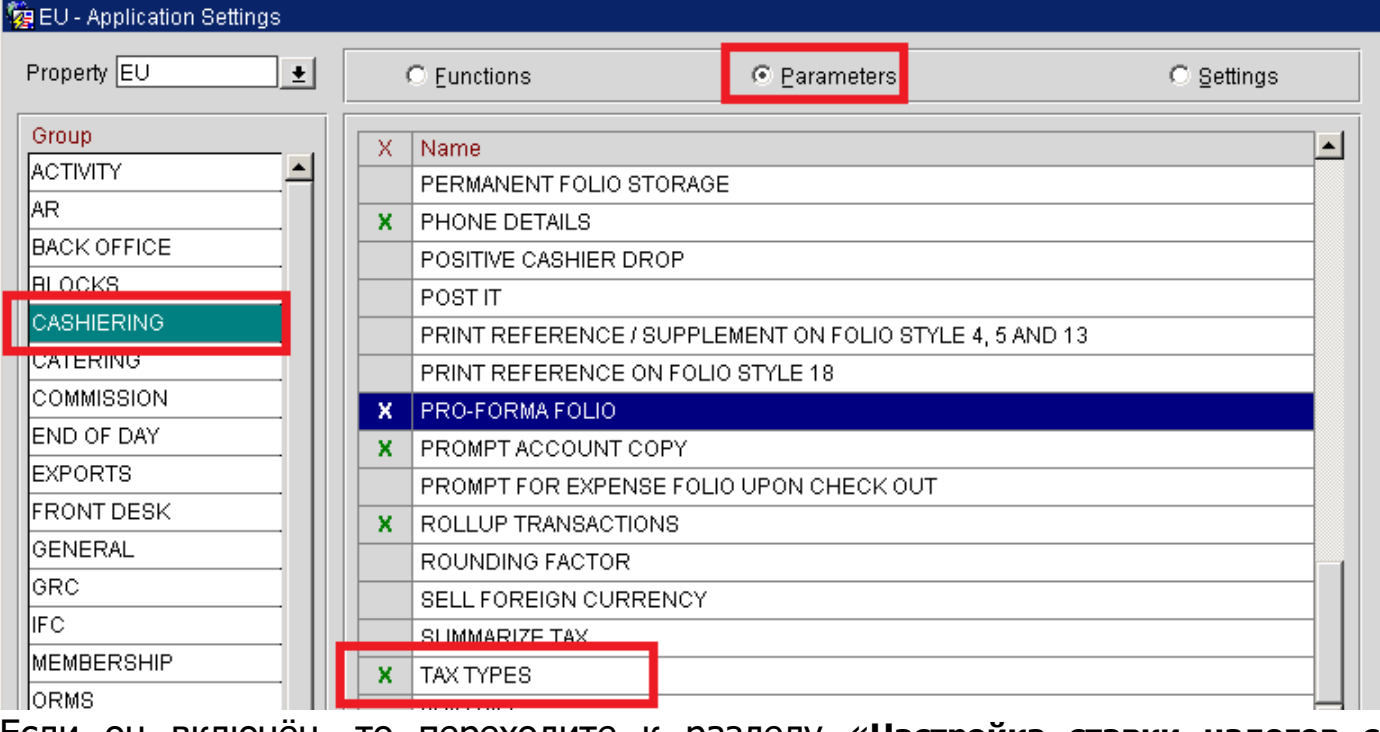

Если он включён, то переходите к разделу «**[Настройка ставки налогов с](#page-11-0)  [помощью функционала](#page-11-0)** 

## **TAX [TYPES](#page-11-0)**

Если же выключен и у вас нет планов по его включению, то читайте следующий раздел.

## **Настройка ставки налогов с помощью указания процентной ставки**

Налоговую ставку с помощью явного указания её процента можно сделать вручную, либо автоматизировать с помощью отчёта-программного модуля, разработанного специалистами нашей компании.

### **Автоматическое изменение ставки**

**Внимание**: данной опцией можно воспользоваться в том случае, если **не планируется** изменение транз. кодов самих налогов (т.е. если был код налога, например, 7000, и он же и останется). Если отель планирует заводить новые коды налогов, то необходимо будет изменять настройки вручную.

Автоматически процентную ставку можно изменить, установив отчёт vat change 18 20.rep в отчёты ночного аудита. Данный отчёт изменит процентную ставку налога на 20% для всех объектов (транз. коды, группы и подгруппы), где она установлена на 18% (если для каких-то объектов ставка по какой-либо причине **не равна 18%, то она изменяться не будет**). Так

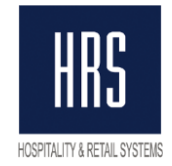

же, если в названии транз. кода налога была указана процентная ставка, то отчёт переименует этот транз. код налога (например, если транз. код налога назывался 'VAT 18%', то он станет 'VAT 20%'). **Изменения он сделает только в том случае, если календарная дата на сервере базы данных опера больше или равна 01.01.2019.** Отчёт выводит список всех объектов с их процентной ставкой после её изменения. После аудита в ночь с 31.12.2018 на 01.01.2019 он должен выглядеть примерно так:

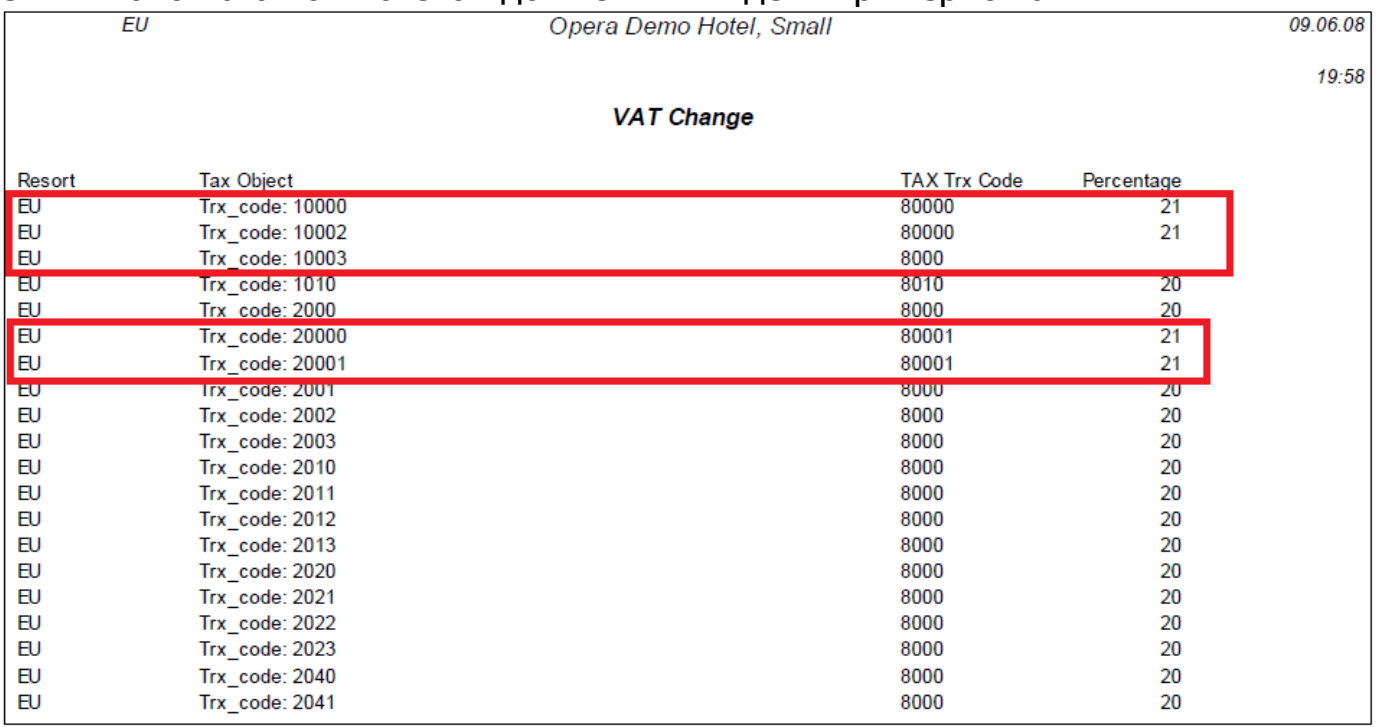

Если в отчёте от 01.01.2019 будут объекты с неправильной процентной ставкой налога, либо с пустой ставкой (как в примере выше), то необходимо проверить настройки таких объектов до осуществления первых постингов в системе (т.е. лучше всего – сразу после аудита).

Если ставка налога не поменялась вообще ни для одного кода, обращайтесь сразу в службу поддержки.

Отчёт под свою версию системы Opera запрашивайте в службе поддержки.

Чтобы установить отчёт в отчёты ночного аудита, надо:

- скопировать полученный файл **vat\_change\_18\_20.rep** в папку

\micros\opera\runtimes на сервере приложений Opera.

- запустить конфигуратор, открыть Setup -> End of Day Sequence -> Reports -> Final Reports

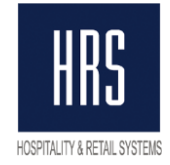

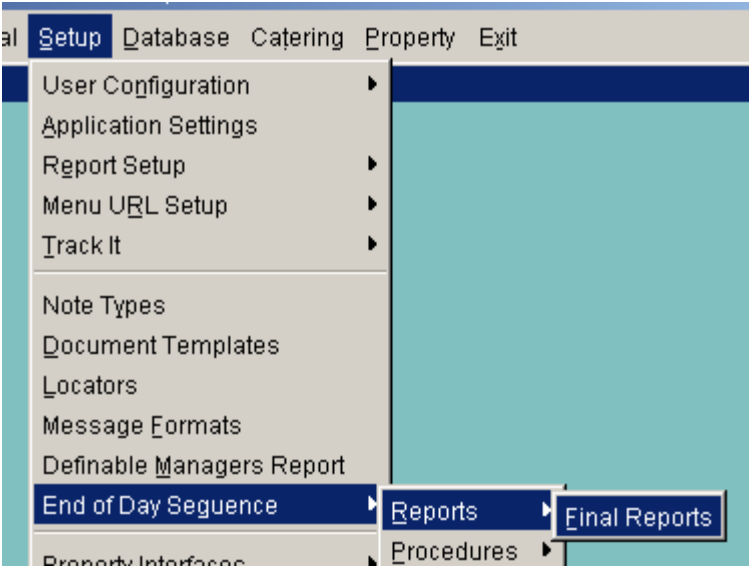

- в списке отчётов нажать NEW, в появившемся окне заполнить поля по образцу, нажать Ок.

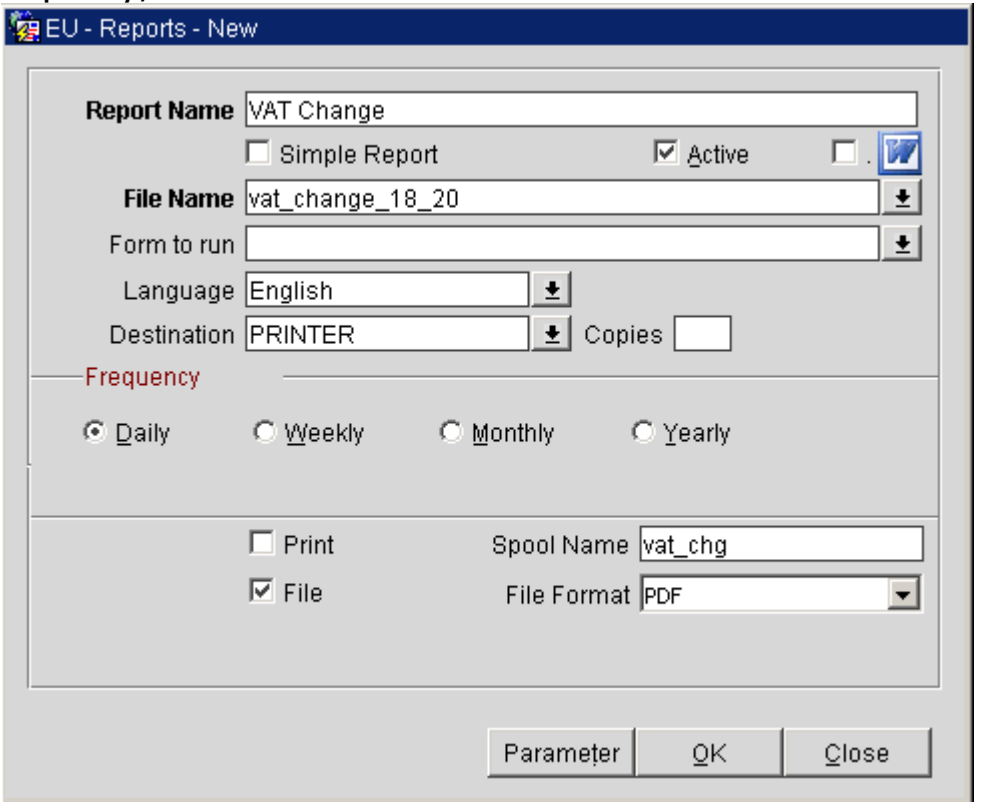

После изменения ставки отчёт можно будет удалить из ночного аудита.

## **Изменение ставки вручную**

**Посмотреть текущие настройки налоговой ставки можно с помощью запроса:**

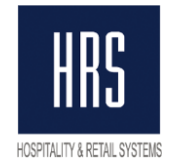

**select** 

 **case** 

 **when trx\_code\_generator is not null then 'Trx\_code: '|| trx\_code\_generator** when trx code generator is null and tc subgroup generator is not null then **'Trx\_subgroup: '|| tc\_subgroup\_generator**

 **when trx\_code\_generator is null and tc\_subgroup\_generator is null then 'Trx\_group: '|| tc\_group\_generator**

 **end tax\_object,**

 $\frac{1}{2}$  outproved

 **trx\_code tax\_trx\_code,**

 **percentage tax\_percentage**

**from trx\_class\_relationships where resort = 'EU' --поменять на код отеля.**

Код отеля можно узнать в заголовке окна Opera PMS:

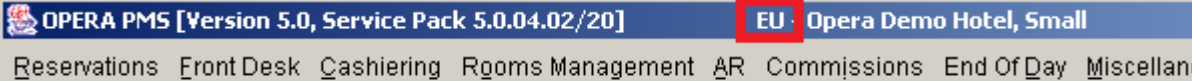

Вывод данного запроса позволяет идентифицировать объекты: коды транзакций, подгруппы или группы, для которых настроены налоги; результат выполнения запроса выглядит примерно так:

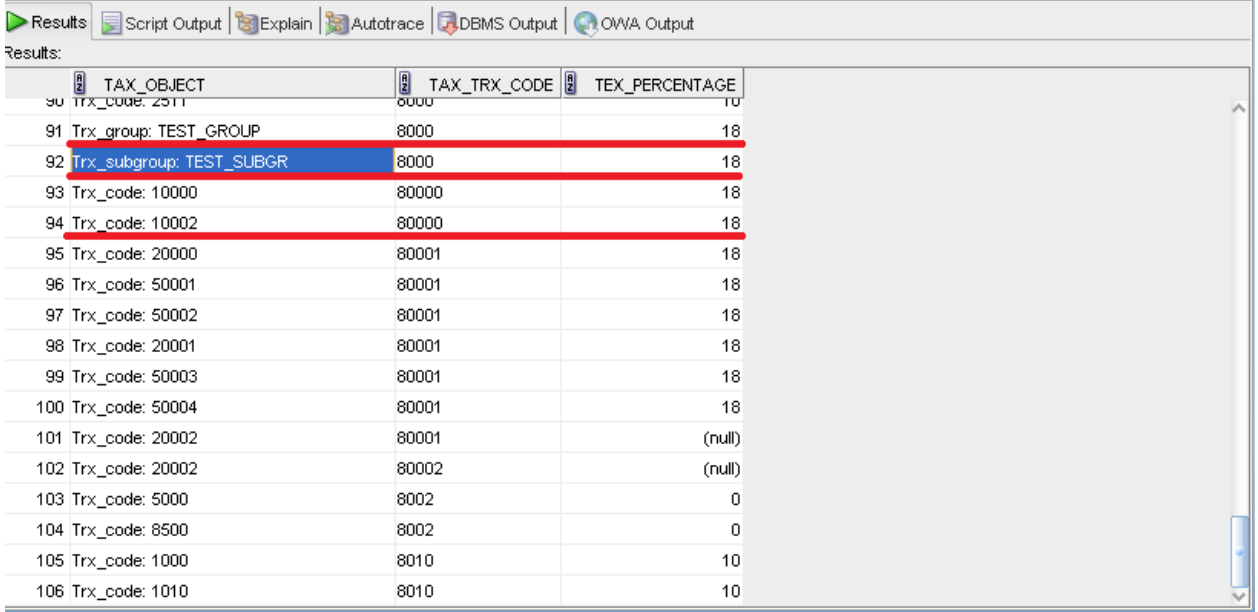

Данный запрос можно запускать из любого приложения, которое может подключиться к базе данных к схеме OPERA, например, Oracle PL/SQL developer (скриншот выше – из него), sqlplus, или из Opera SQL Utilities (доступно не во всех версиях системы Opera):

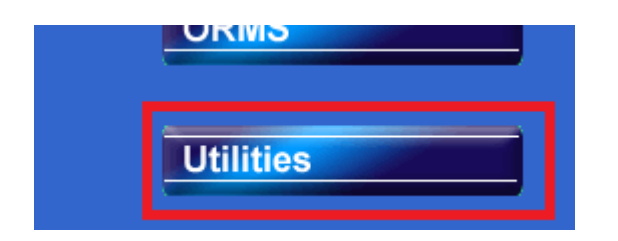

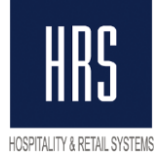

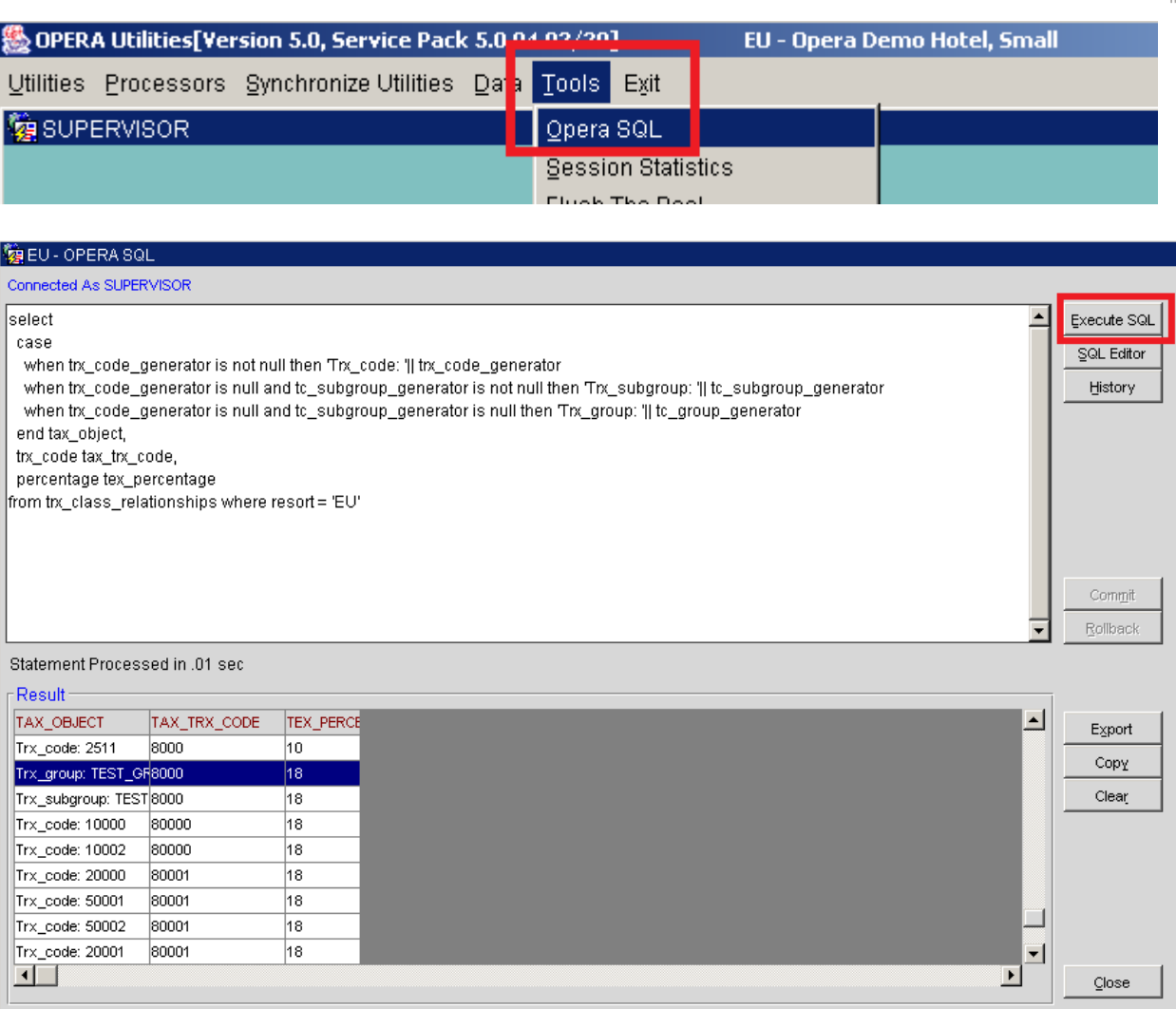

**Изменять ставку налога** надо в настройке того объекта, где она находится, в конфигураторе системы:

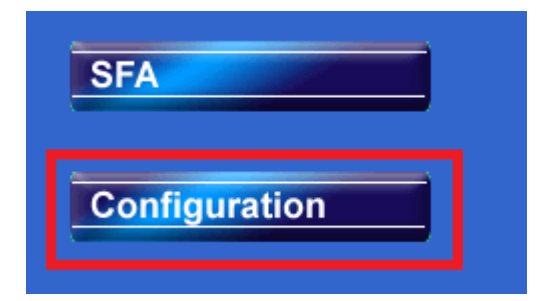

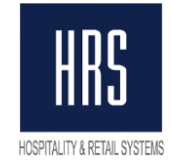

# **1)Изменения для группы транзакций:**

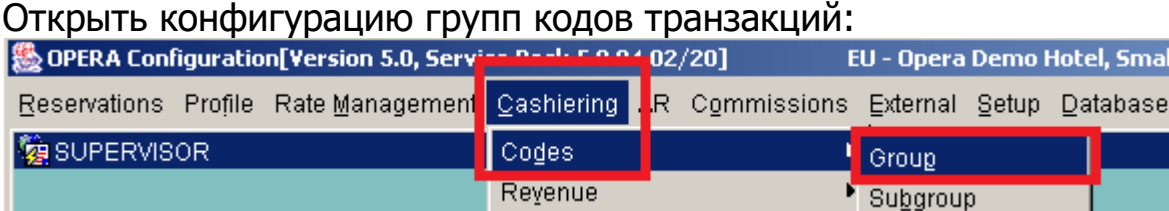

## В открывшемся окне выбрать нужную группу и нажать Edit. В окне редактирования группы нажать Generates:

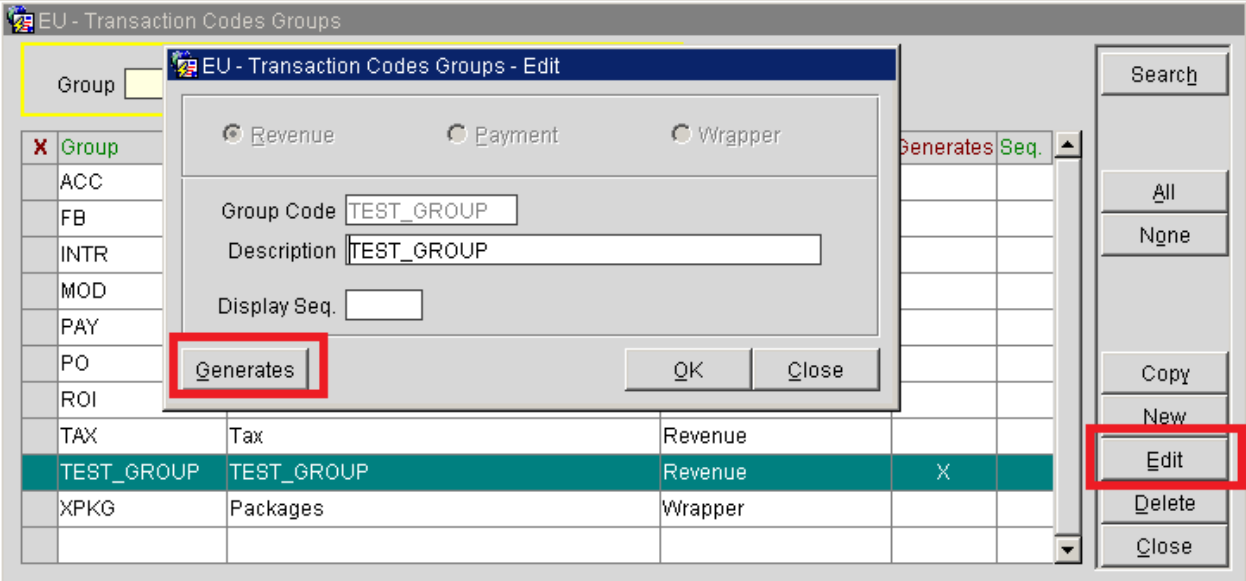

# В окне со списком Generates выбрать нужный налог (скорее всего он там один) и нажать кнопку Edit:

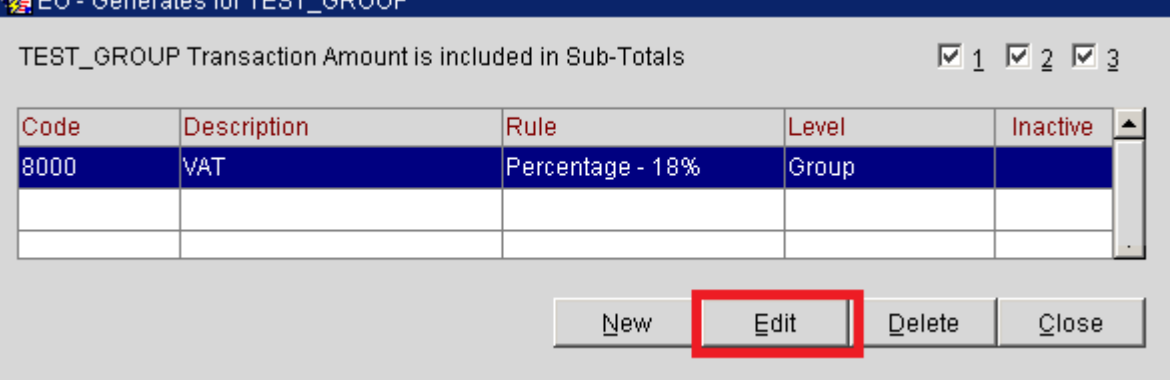

В окне настройки Generates поменять ставку налога, если необходимо – то транз. код налога, и нажать Ok.

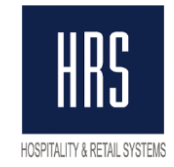

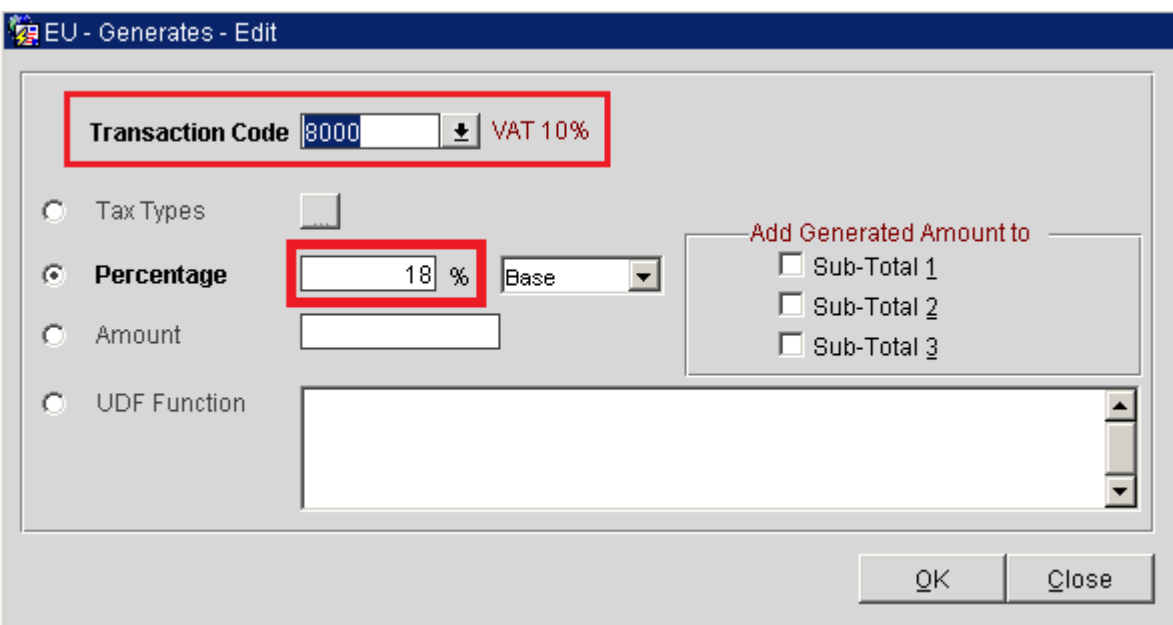

# Затем кнопками Close вернуться на необходимый уровень конфигурации.

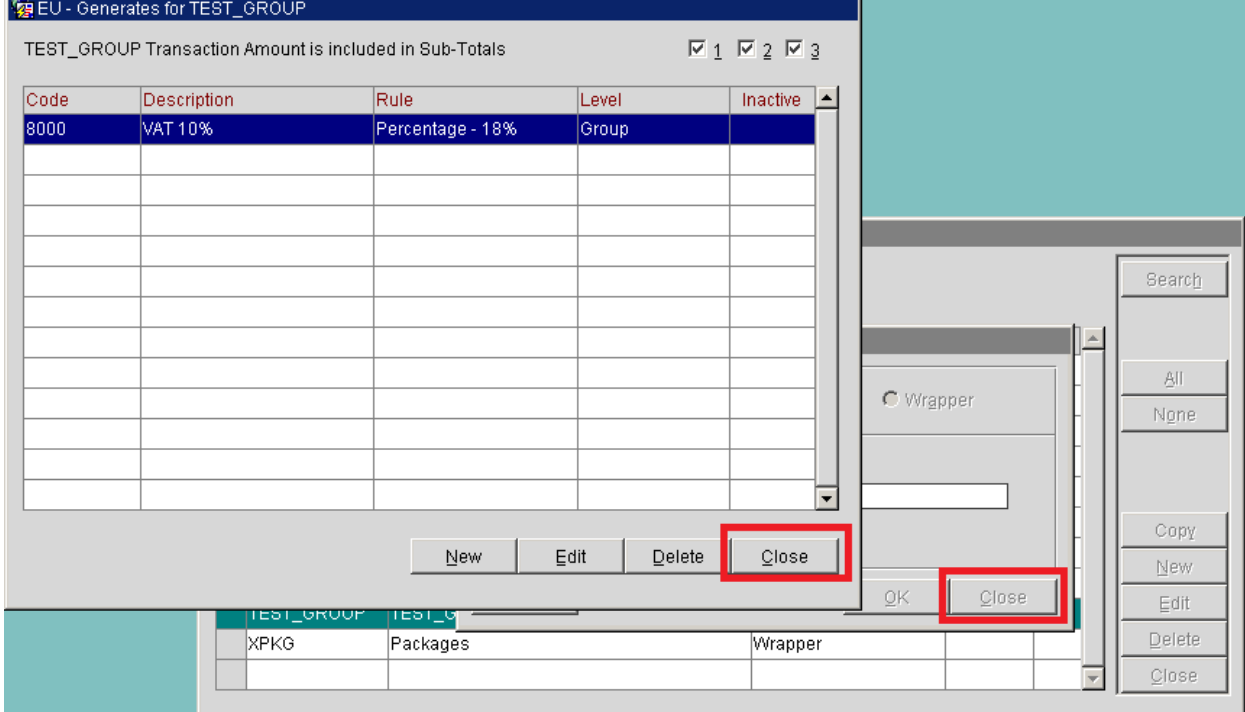

# **2)Изменения для подгруппы кодов транзакций:**

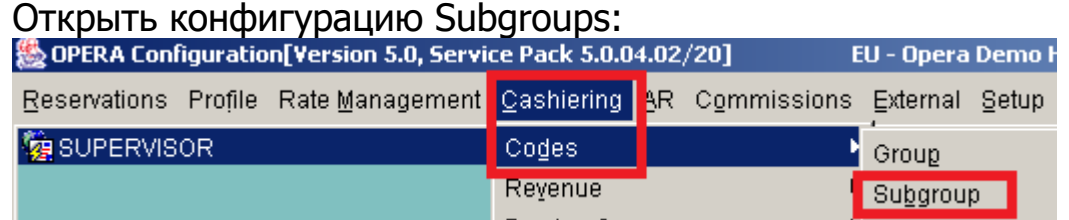

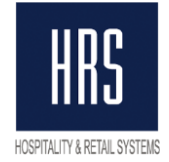

В списке подгрупп выбрать нужную, нажать Edit, в окне редактирования подгруппы нажать Generates.

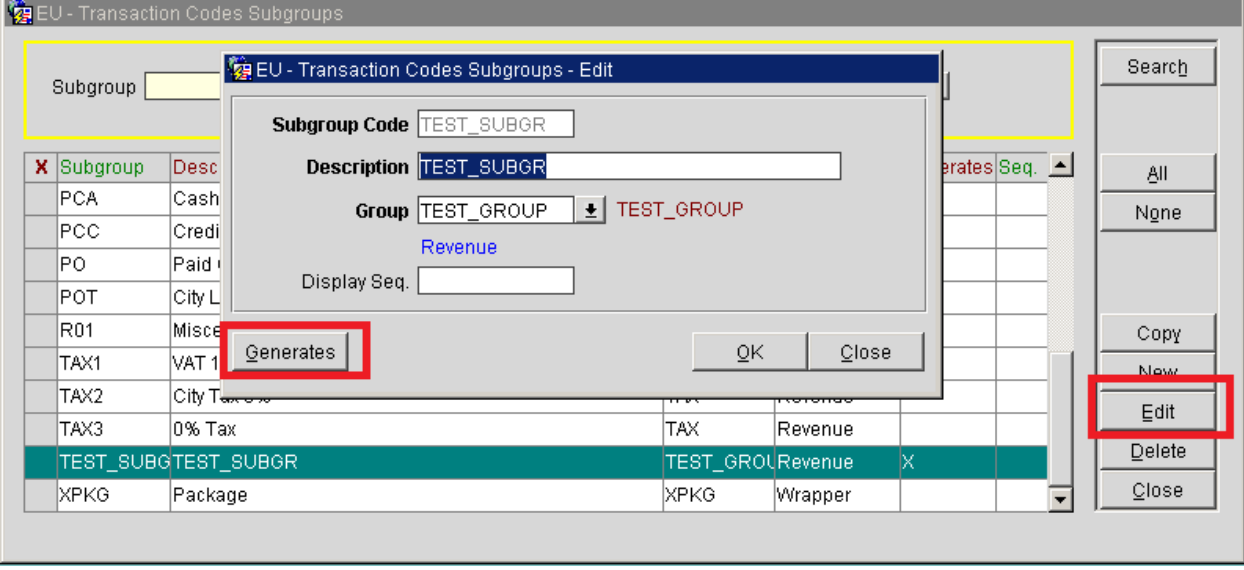

Дальнейшие шаги аналогичны описанным для конфигурации групп транзакций.

# **3)Изменения для кода транзакции:**

Открыть конфигурацию кодов транзакций.

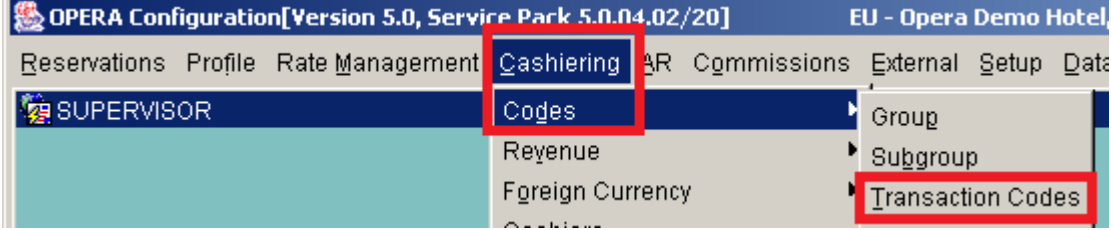

В списке кодов транзакций выбрать нужный, нажать Edit, в окне редактирования кода нажать Generates:

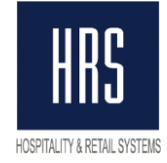

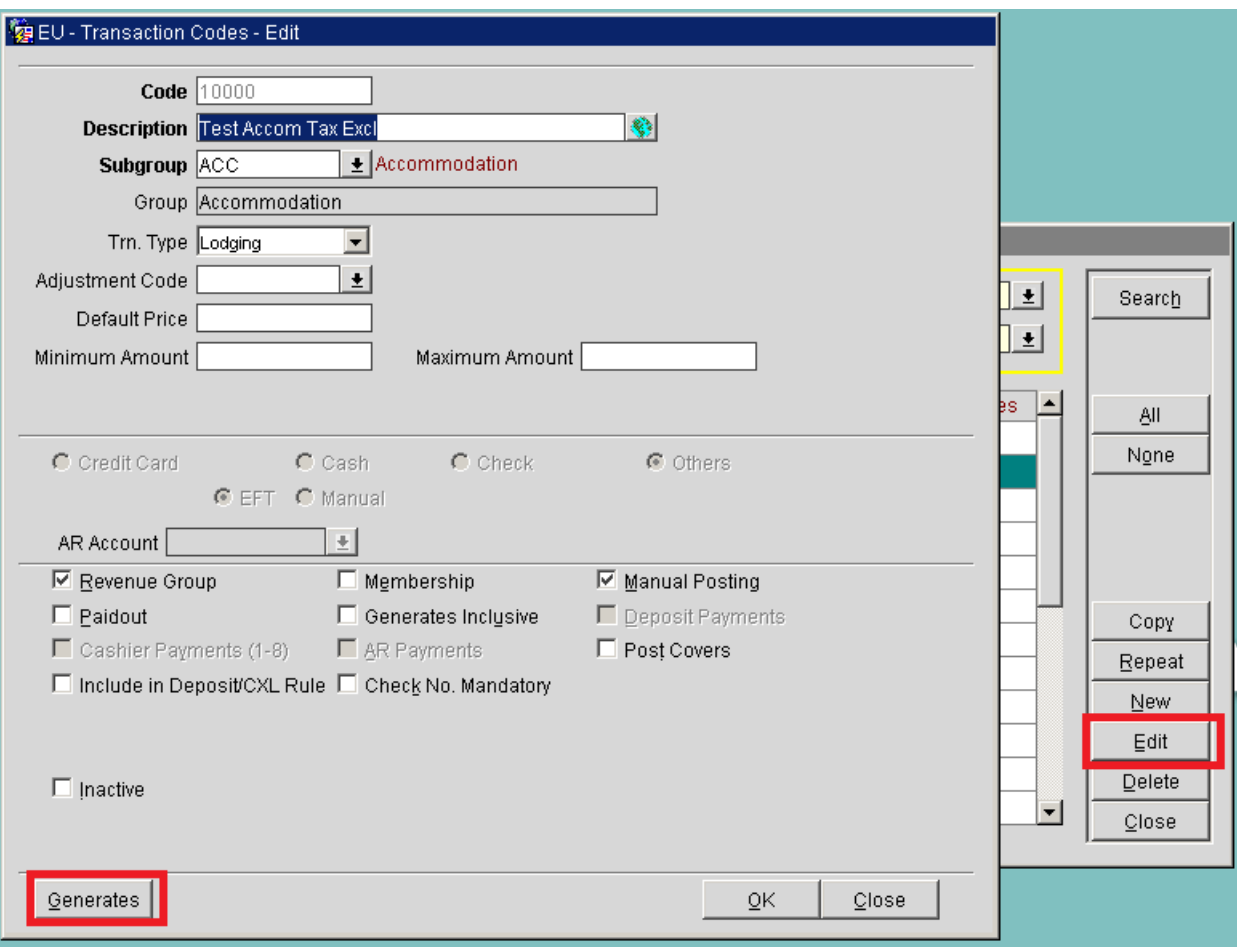

Дальнейшие шаги аналогичны описанным для конфигурации групп транзакций (пункт 1).

После окончания изменения настроек (и в процессе изменения настроек) можно для проверки запускать запрос, предложенный в начале раздела, для контроля процесса и результата.

## Примечание:

Изменение ставки необходимо проводить после процедуры ночного аудита с 31.12 на 01.01 и до проведения первых начислений в 2019 году.

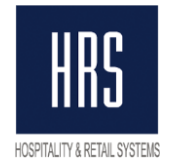

# <span id="page-11-0"></span>**Настройка ставки налогов с помощью функционала TAX TYPES**

Несмотря на включённый параметр TAX TYPES, налоги в отеле могли быть настроены без его применения. Выяснить, как настроены налоги, можно посмотрев в настройки Generates для транз. кодов, их групп или подгрупп (в зависимости от того, как налоги настроены в вашем отеле), либо можно выполнить SQL запрос:

#### **select**

 **case when amount\_from\_schedule\_yn = 'Y' then 'TAX TYPES' else 'PERCENTAGE' end tax\_calc,** 

 **count(1)**

**from trx\_class\_relationships where resort = 'EU' --поменять на код отеля group by case when amount\_from\_schedule\_yn = 'Y' then 'TAX TYPES' else 'PERCENTAGE' end**

Код отеля можно узнать в заголовке окна Opera PMS:

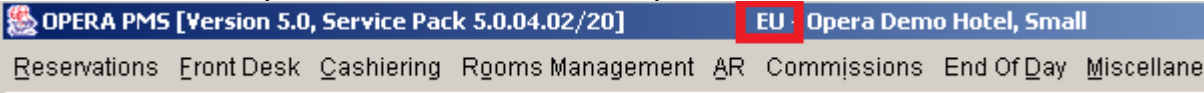

### Пример результата выполнения запроса:

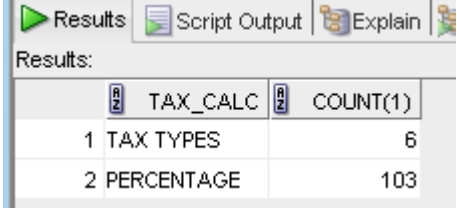

В данном примере налоги с помощью TAX TYPES настроены для 6 объектов, и для 103-х объектов с помощью простого указания процентной ставки.

Примечание: выполнять предложенные здесь запросы можно из любого приложения, которое может подключиться к базе данных к схеме OPERA, например, Oracle PL/SOL developer (скриншот выше – из него), salplus, или из Opera SQL Utilities (доступно не во всех версиях системы Opera).

Для начала надо проверить, настроен ли нужный тип налогов в системе. Для этого надо открыть конфигуратор, в нём Cashiering -> Tax Types.

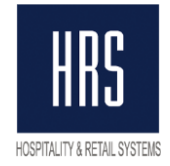

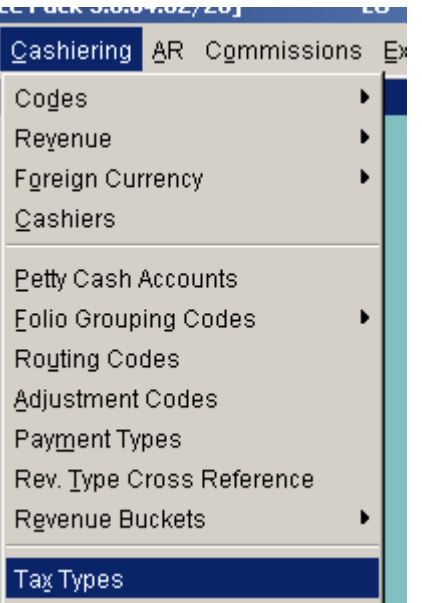

В открывшемся окне может быть несколько уже настроенных типов или не быть ни одного:

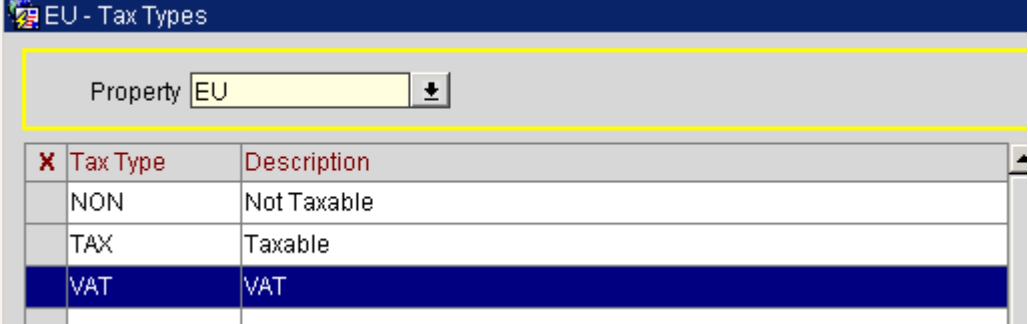

Для наших целей достаточно одного типа налогов.

Если типов налогов не настроено, то добавьте один, нажав кнопку NEW, например вот так: **COLLEGATION** 

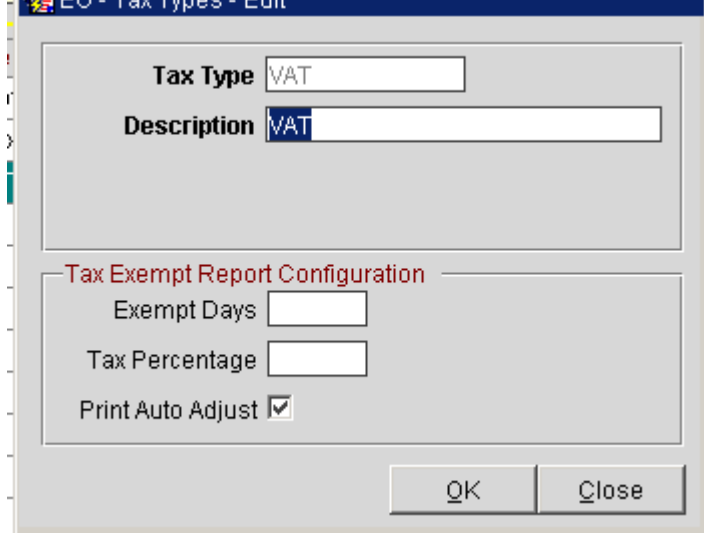

### **Не заполняйте никакие поля кроме кода типа и его описания.**

Далее, надо удостовериться, что нужный тип налога указан по умолчанию. Для этого откройте конфигуратор, в нём Setup -> Application Settings -> Cashiering -> Settings ->

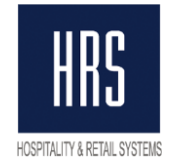

Default Tax Type. Для данного параметра должен быть указан тот тип налога, которым отель собирается пользоваться.

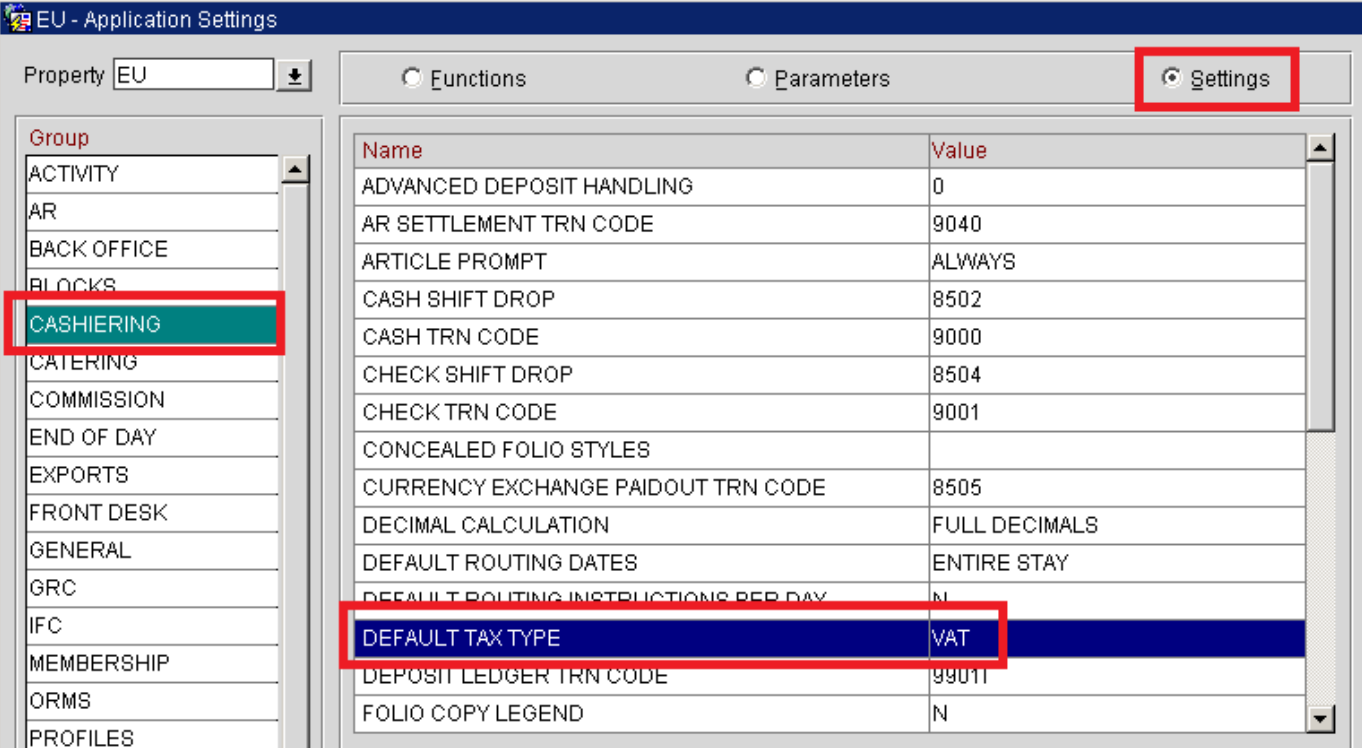

Теперь можно приступать к настройке налоговой ставки.

Посмотреть, для каких объектов налоги настроены с использованием PERCENTAGE, а для каких с использованием TAX TYPES, можно с помощью следующего запроса:

**select case** 

when trx code generator is not null then 'Trx code: 'I I **trx\_code\_generator**

 **when trx\_code\_generator is null and tc\_subgroup\_generator is not null then 'Trx\_subgroup: '|| tc\_subgroup\_generator**

when trx\_code\_generator is null and tc\_subgroup\_generator is null **then 'Trx\_group: '|| tc\_group\_generator**

 **end tax\_object,**

 **trx\_code tax\_trx\_code,**

 **case when amount\_from\_schedule\_yn = 'N' then to\_char(percentage) else 'Tax Type' end tax\_percentage**

**from trx\_class\_relationships where resort = 'EU' --поменять на код отеля**

**order by 1**

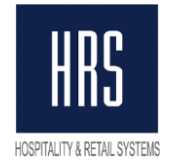

#### Пример вывода данного запроса:

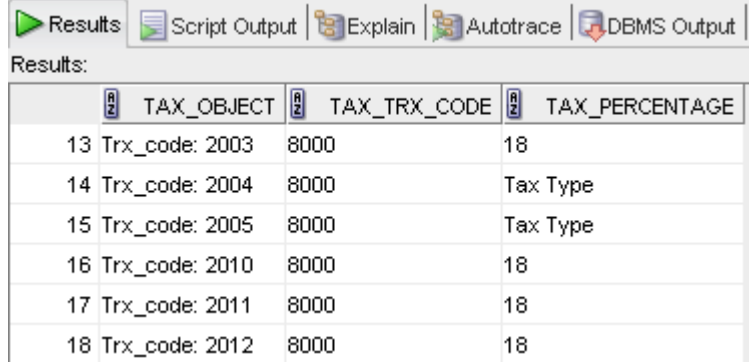

### **Для тех объектов, для которых налоги настроены с помощью Percentage,** надо сделать следующее:

- открыть настройки Generates данного объекта (см. стр. 8-11). Выглядеть настройки будут примерно так:

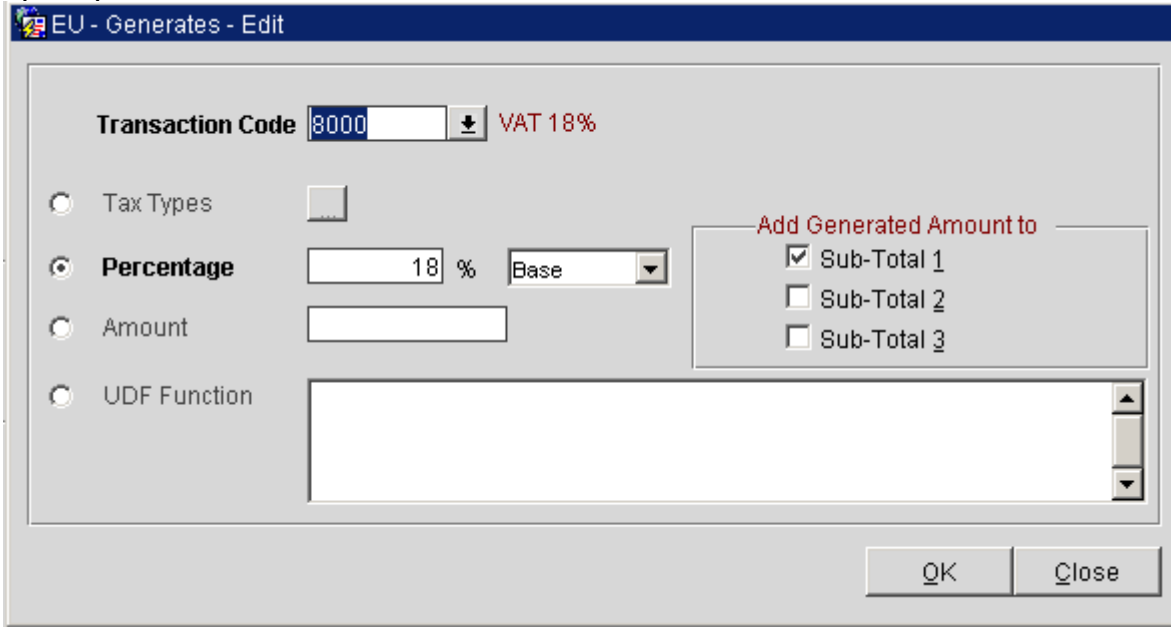

- в этом окне надо переключить настройку с Percentage на Tax Types и нажать кнопку для их определения

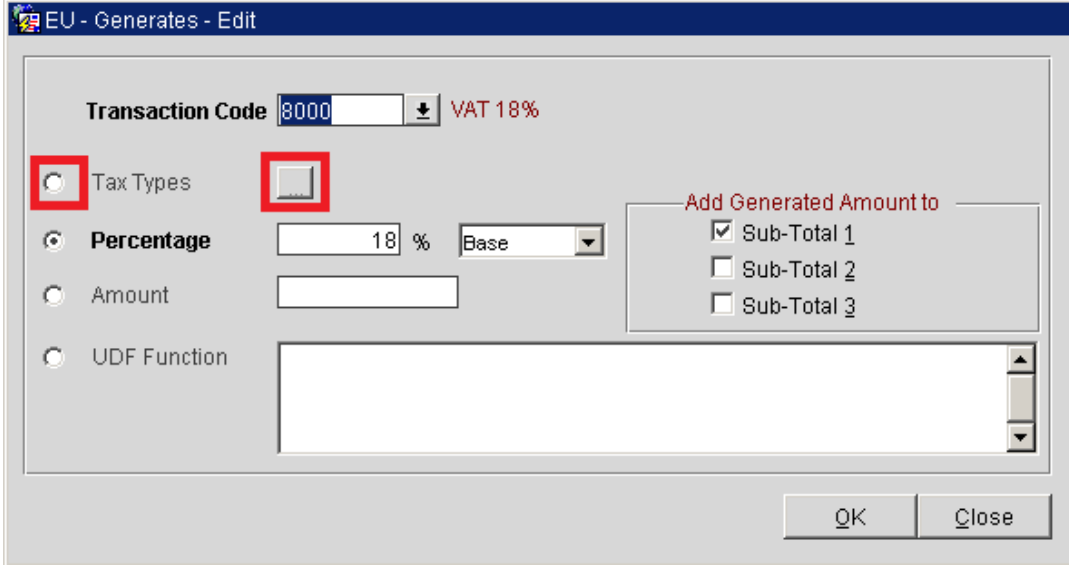

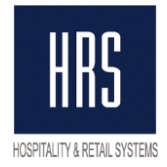

- откроется окно со списком типов налога для данного объекта, которое будет пустым:

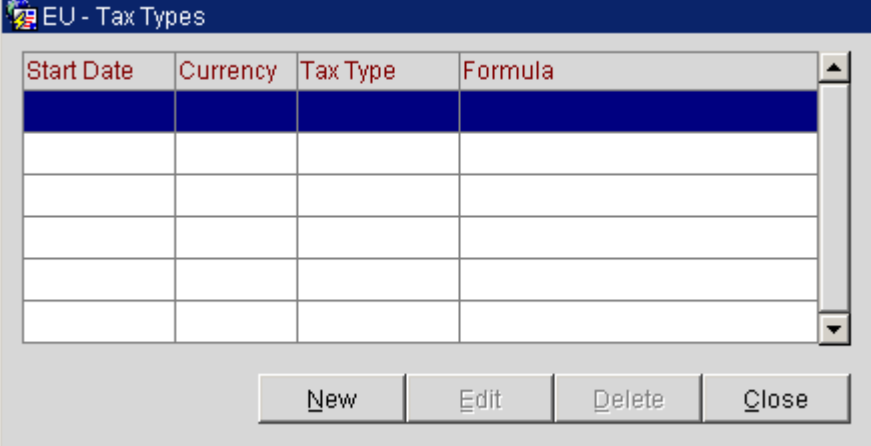

### Надо нажать NEW

Примечание: в некоторых версиях системы Opera в случае, если для транз. кода не существует tax types, открывается сразу окно создания нового tax type.

- Для начала надо создать тип налога для текущего периода, 18%. В появившемся окне заполните поля:

Start Date: указать 01.01.01 **(именно так!!!)**

Tax Type: тот тип налога, который создали ранее

Percentage: 18

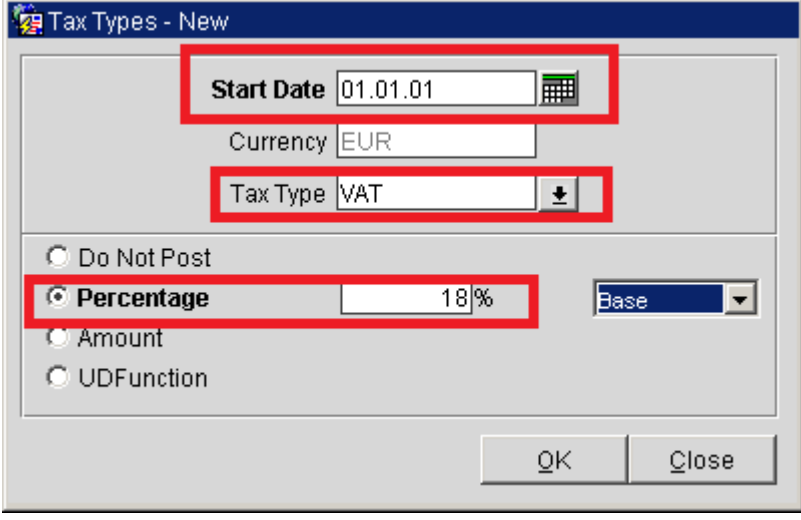

Нажмите Ок и ещё раз NEW.

- Теперь надо создать тип налога с 01.01.2019, 20%. Заполните поля: Start Date: указать 01.01.19 Tax Type: тот тип налога, который создали ранее Percentage: 20

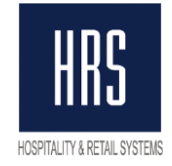

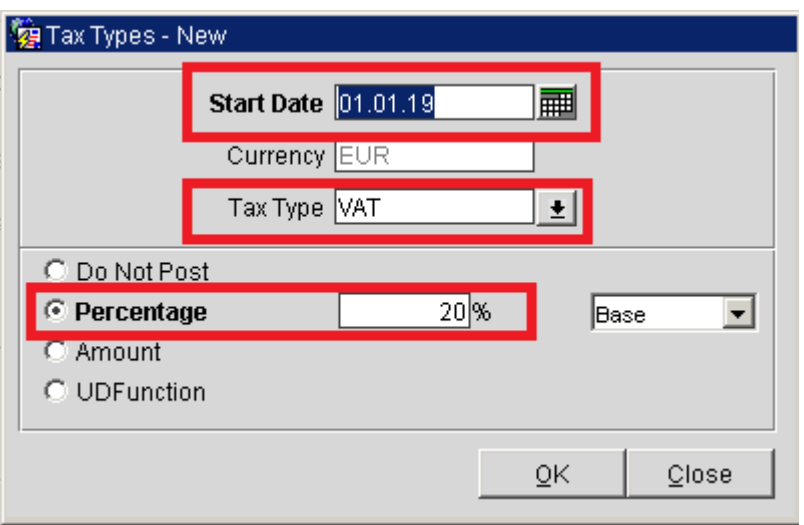

Нажмите Ок.

В результате окно со списком типов налогов будет выглядеть похожим образом:<br>Ка ELL- Tax Types

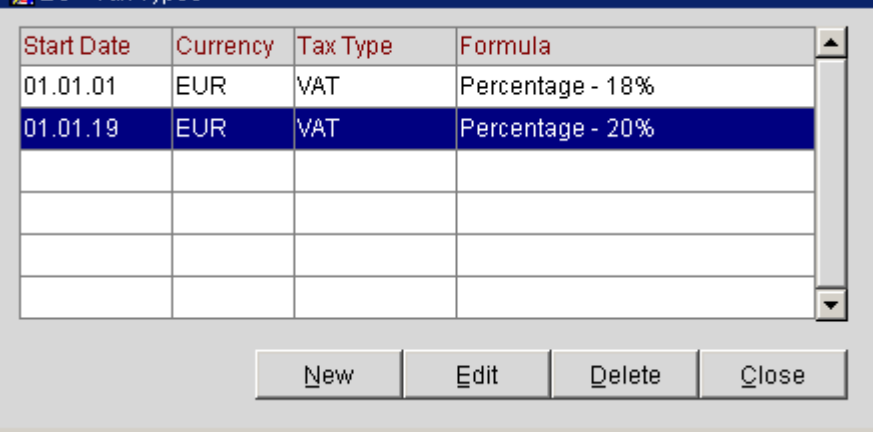

Настройка для данного объекта завершена. Закройте его настройки и переходите к следующему.

Если отель уже использует TAX TYPES и налоги настроены с его помощью, то все настройки для 18% уже сделаны, и необходимо будет только добавить новые настройки для 20%.

Настройку TAX TYPES можно начинать делать заранее, прямо с текущего момента. Новая ставка налога автоматически начнёт применяться, когда бизнес дата в опере поменяется на 01.01.2019.